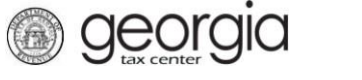

The following documentation provides information on how to upload an ST-3 XML file via the Georgia Tax Center.

## **How to Upload an ST-3 XML File**

1. Go to the GTC website [\(https://gtc.dor.ga.gov\)](https://gtc.dor.ga.gov/), and log into your account. Click the **See more links…** hyperlink.

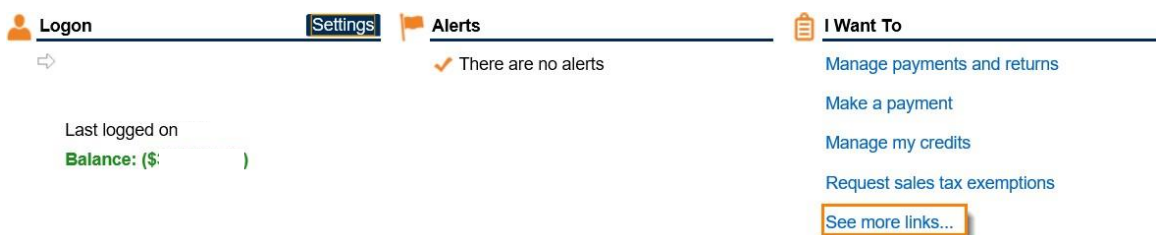

2. Click on the **Upload a File** hyperlink.

## I Want To

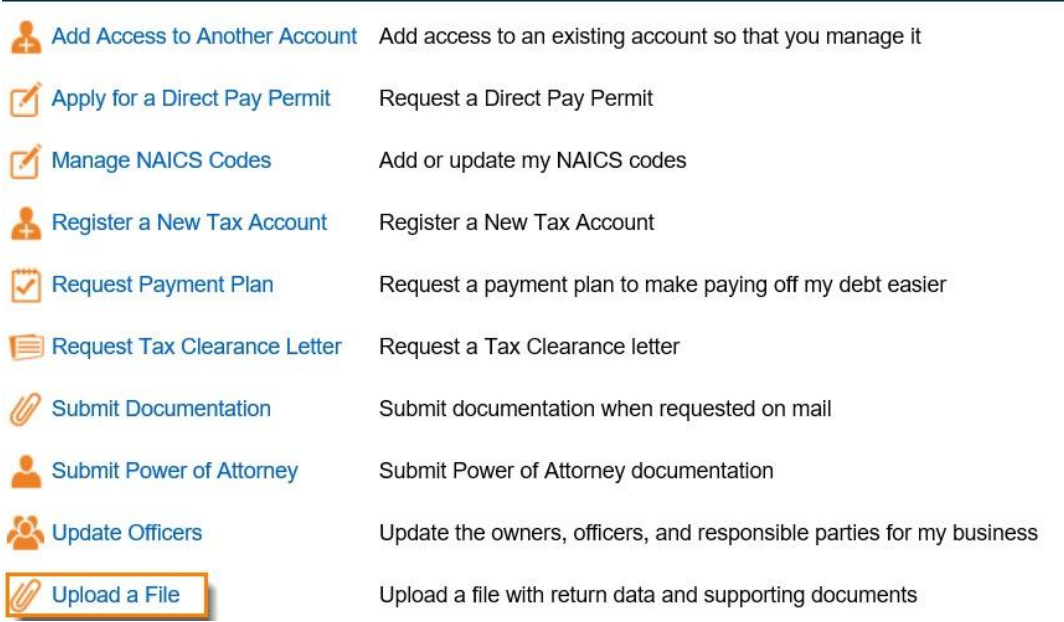

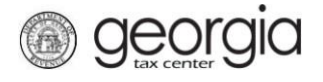

3. Click **Add Attachments**.

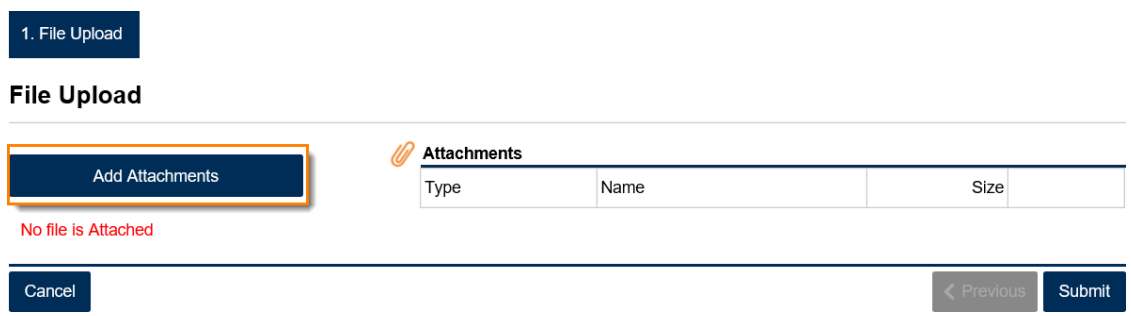

4. Select the appropriate file type, fill in the description, and then browse to upload it.

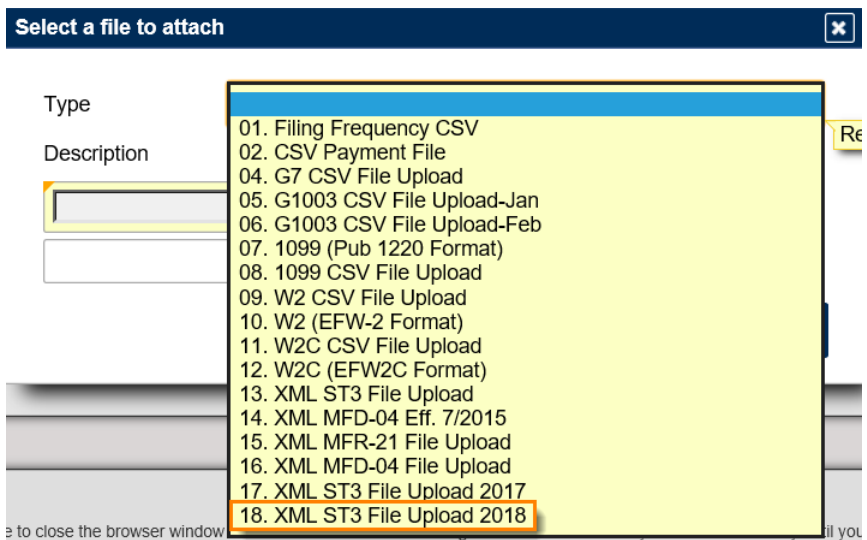

5. Click **Submit** once you have attached your file.

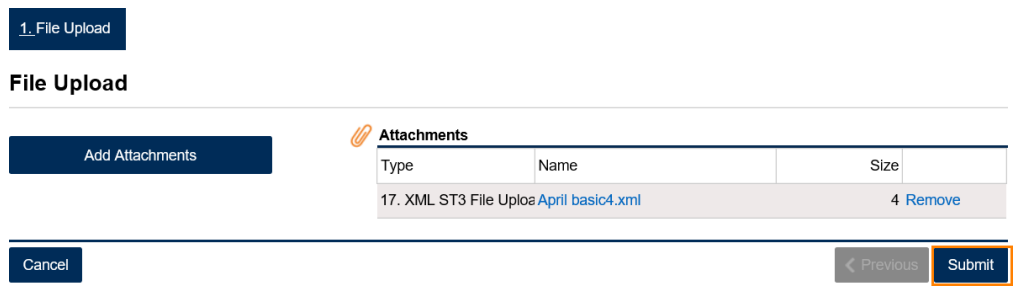

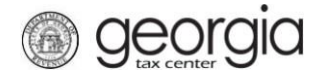

6. Click **Yes** to confirm that you want to submit the file.

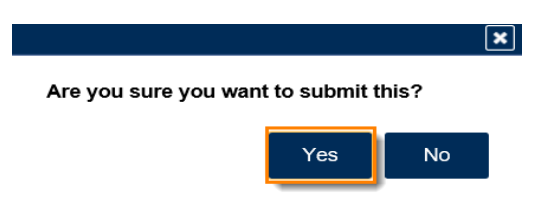

7. Write down or print your confirmation. Click **OK** to close the window.

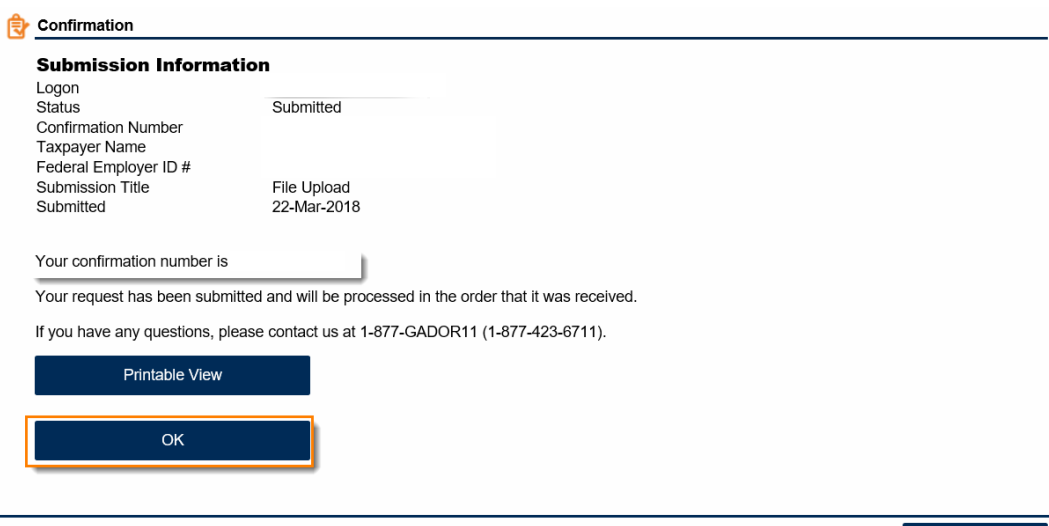

Print Confirmation